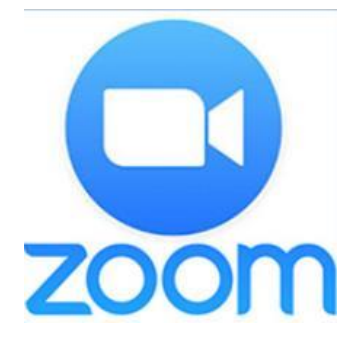

# **Инструкция родителям**

## **«Организация виде чата онлайн»**

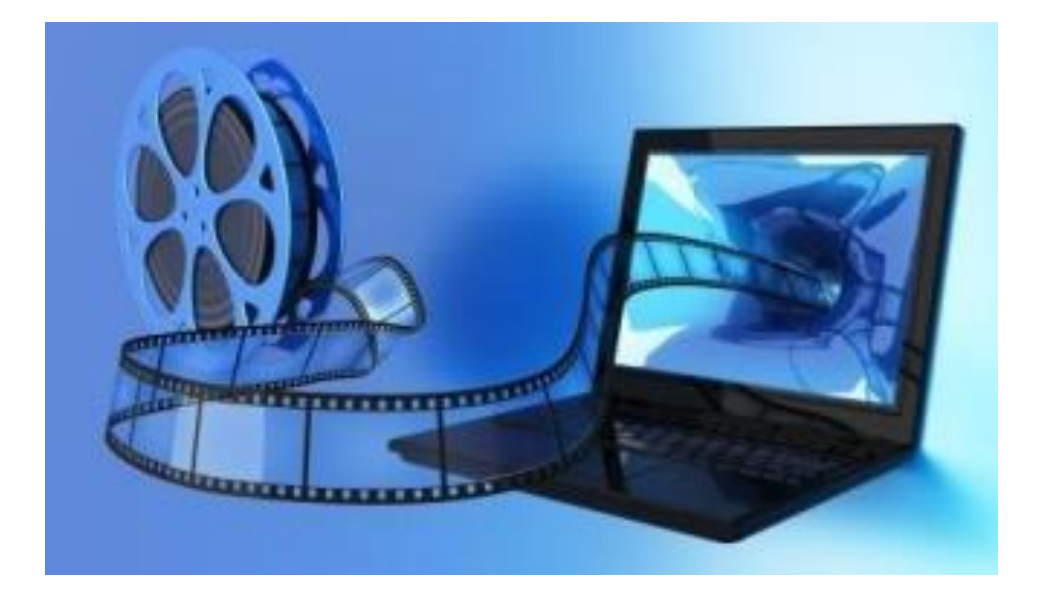

*Инструкция для видео чата, организованного на технологической площадке сервиса ZOOM.US. Вам будет необходимо установить программу/приложение на свой компьютер, планшет или телефон в зависимости от того, что вы будете использовать. Приложения есть для всех операционных систем персональных компьютеров и для всех мобильных платформ.*

# Что нужно сделать?

# Скачивание

- 1. Скачать необходимое приложение со следующей страницы и установить его на свое устройство:
- 2. Для пользователей Windows: **[https://zoom.us/client/latest/ZoomInstaller.exe](https://l.facebook.com/l.php?u=https%3A%2F%2Fzoom.us%2Fclient%2Flatest%2FZoomInstaller.exe%3Ffbclid%3DIwAR2hYHgZxTXlL0oBckmapoAcD8LOYU7t1kJ9H166QFA2-tVlQ78wNqSb4N8&h=AT3FceA3g3Z_kbWli-xsr3XtKEdLK-pCI22ELeo7YBJInscZaOcBa4qP9MAK7rX4ofFpB38-8cj12h82EZeVxh1gZWvXmYmjq_qbLrh0KTA6QiawHOR__haQC2Wxi3P9Cp5WJw)**
- 3. Для устройств iOS: **[https://itunes.apple.com/us/app/id546505307](https://l.facebook.com/l.php?u=https%3A%2F%2Fitunes.apple.com%2Fus%2Fapp%2Fid546505307%3Ffbclid%3DIwAR0ssKmBrvdiVuXiJPwVLGO23LoYKjqyV17fH4kvRj4kKiVZ7hr2lQCe7u4&h=AT0I5xWMOajUSt0EAWnRhGTk4BbaoYmumQ0x8bZdCVnkx_sveXg30ll_ifcsaxhyHXIUlgvAfRbyIxOmqTkvE_iE8ghHysIz-iDm-7BlUXTXwT-QVGPnu0tbXZBZqfO0z81tKg)**
- 4. Для устройств Android:

**[https://play.google.com/store/apps/details?id=us.zoom.videomeetings](https://l.facebook.com/l.php?u=https%3A%2F%2Fplay.google.com%2Fstore%2Fapps%2Fdetails%3Fid%3Dus.zoom.videomeetings%26fbclid%3DIwAR0W68QoVi_rWdhqXFAz_6iZsud3eLwCf3STzQAiR1AMm14iArCJWEinwDI&h=AT2PD4DW6EJIiJNwL3tQWwg9YpcrA9AP_8M6U1DVY3c8eITgeJZbpgjAiDVy9oucc_GfTOMoZo1If_ErkaD471_oFwrxt0tRKCCjEZHUZZTMYHB7wlODLLGOCjdd6_GkV-7kGA)**

5. Для устройств под управлением других платформ ссылки для скачивания доступны на **[https://zoom.us/download](https://l.facebook.com/l.php?u=https%3A%2F%2Fzoom.us%2Fdownload%3Ffbclid%3DIwAR3IxYUzR7gYogUBXblrFHB7T263-a-Bf2ahUQdNickVrD36slMnwXZQ1oY&h=AT2MTFCcwliyth6lA36b4KUA5TK2GUvK0f4cCQharaBOr4nT2TAjj5K7h9gp7keBiCJEEvFVvzwNU4qvrIyCzcsMIcdK3-QRIhHyBktV0-wMFV_zCtbQM_IrmWxZNgtnnu5ThQ)**

# Установка

1. После загрузки на компьютере найдите загрузочный файл ZoomInstaller.exe (с иконкой – белая видеокамера на голубом фоне) в разделе "Загрузки" и запустите его для установки программы.

2. После загрузки на телефон после того, как вы нажали кнопку "Загрузить" программа загружается и появляется кнопка "Открыть" после окончания процесса.

3. В обоих случаях после загрузки на рабочем столе появится значок программы "Белая камера в голубом круге". Нажмите на этот значок.

4. Появится окно, в котором будет предложено "Войти в систему", "Регистрация", "Войти в конференцию". Вы выбираете "Регистрация" и вводите свое имя и адрес электронной почты.

5. После регистрации вам на электронную почту придет письмо от системы для подтверждения учетной записи. Перейдите в свой почтовый ящик и найдите его.

6. Как только вы подтвердите регистрацию, автоматически откроется окно активации учетной записи, где вы сможете установить свой пароль. Помните, что пароль должен содержать большие и маленькие буквы и цифры. Там есть подсказки. Если они красного цвета, то пароль нужно изменить, пока система не будет удовлетворена.

7. Можете закрыть сайт. Авторизация прошла успешно.

*Теперь вы можете нажать на иконку сервиса у вас на рабочем столе, ввести свой адрес электронной почты и пароль и начать работу.*

**!** Сервис дает возможность регистрироваться и через социальные сети без паролей. **Выбор за вами!**

### Инструкция для родителей

### Шаг №1. Войти в меню

Найдите на рабочем столе иконку сервиса (Белая видеокамера на в голубом круге) и нажмите ее. Вам откроется меню

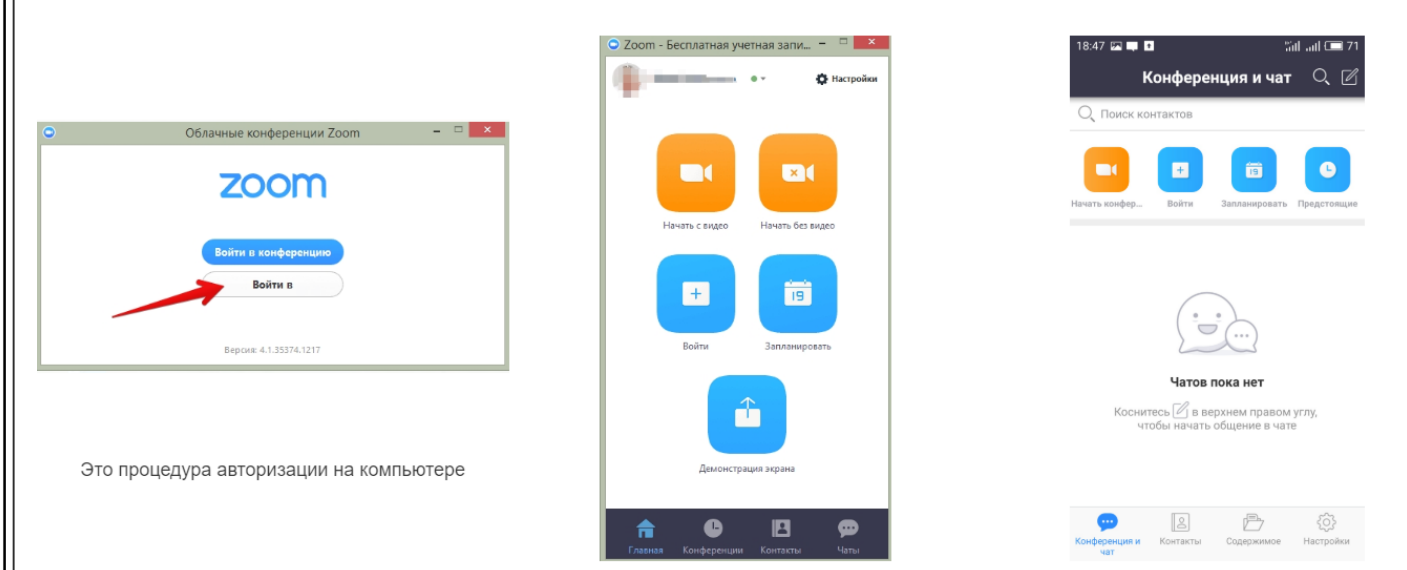

### Шаг №2. Присоединиться к конференции

Есть несколько вариантов присоединения к конференции (вебинару, разговору и т.д.), которую организовал кто-то другой.

### Через список контактов

1. Организатор конференции из системы Zoom отправляет вам приглашение "дружить" на электронную почту, которую вы ему предоставляете.

2. Если вы принимаете предложение, то вы оказываетесь в "Списке контактов" организатора (а он(а) в вашем).

3. Как только запланированная или только что созданная конференция начинается, организатор нажимает на ваше имя в списке и вам отправляется приглашение в реальном режиме времени.

4. Если у вас программа ZOOM включена в этот момент, то где-то на экране компьютера или телефона приглашение появляется в виде всплывающего окна (или появляется сообщение в меню Zoom).

5. Вы нажимаете на приглашение и открывается окно конференции, и вы уже в онлайн общении.

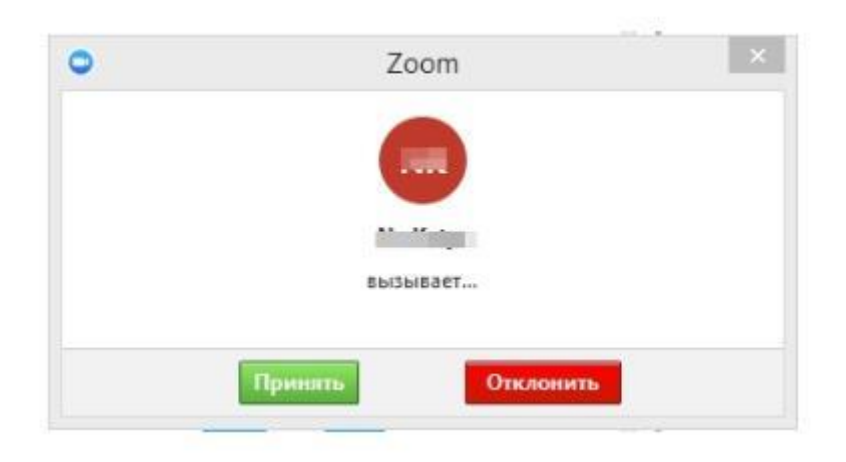

### С помощью меню ZOOM

Организатор, присылает номер запланированной конференции. 1.

2. родитель открывает меню Zoom и нажимает на кнопку "Войти" (иконка с плюсиком в центре на любом гаджете).

3. Перед родителем открывается панель, куда вводит 10-значный код конференции и свое имя, которое будет высвечиваться в разделе "Участники".

4. Нажимает "Войти" и он уже в онлайн - конференции.

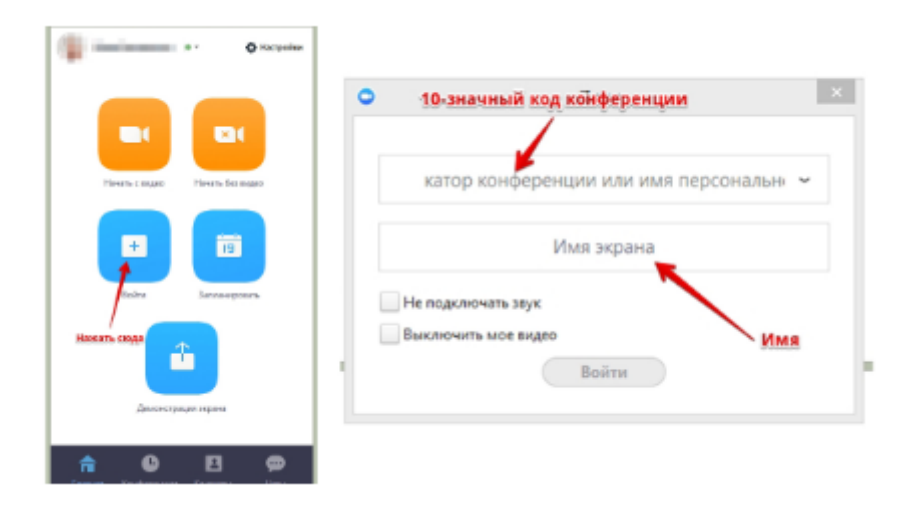

## С помощью мессенджера

1. У организатора есть возможность отправить приглашение с помощью любого мессенджера (WhatsApp, например).

2. Как только запланировали занятие, отправляет сообщение родителям. Система присылает полную инструкцию со ссылками для входа, нажав на которые вы можете оказаться в указанное время онлайн на конференции.

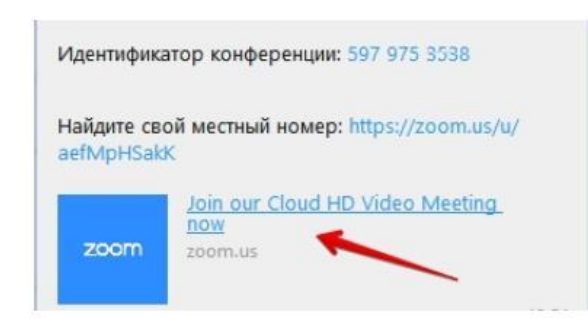

3. Приглашение будет длинным, но в конце будет стоять **BOT** такая ссылка. на которую BЫ нажимаете.

4. Приглашение может состоять только из ссылки без длинного текста.

### Шаг №3. Участие в конференции (разговоре, вебинаре)

Когда вы войдете, то перед вами раскроется рабочая панель сервиса ZOOM. Вы увидите всех, кто на данный момент находится на конференции и внизу экрана панель управления.

Некоторые функции лучше знать заранее.

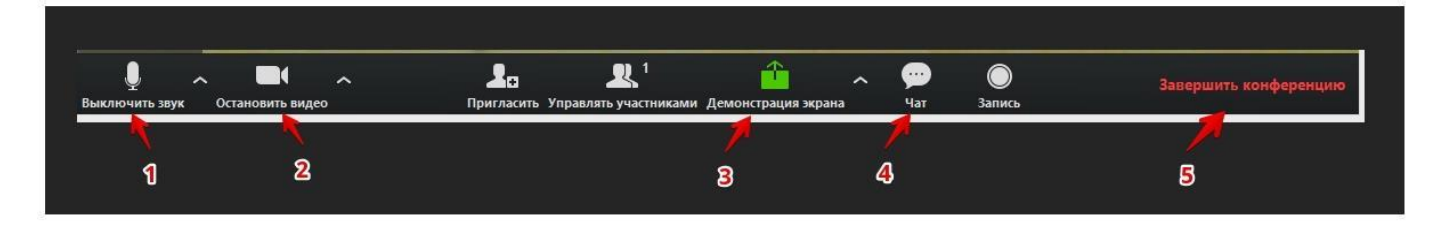

#### 2 - "Остановить видео"

Кнопка аналогичная предыдущей. С ее помощью можно включать и выключать свою камеру.

Но есть отличие. Организатор может выключить камеру, но не может ее включить. Когда он решит подключить ребенка вновь к разговору, и включит его камеру, родителю придет запрос для разрешения.

#### 3 - "Демонстрация экрана"

Эту функцию можно будет использовать либо если вы сами организовали конференцию, либо с разрешения организатора. Она позволяет переключиться и показать всем участникам экран своего компьютера или гаджета (презентацию, документ и т.д.). Это и есть ОНЛАЙН-ДОСКА. Как только включается экран появляется дополнительное меню, которое позволит вам рисовать, ставить стрелочки, двигать мышкой и т.д. Исследуйте сами эту эти возможности.

#### $4 -$ "Чат"

Эта кнопка позволяет открыть окно чата и писать там во время сеанса. Функция похожа на аналогичную в вебинарных комнатах.

#### 5 - "Завершить конференцию"

С помощью этой кнопки можно покинуть конференцию (разговор, обучение, совещание). Если вы организатор, то можете просто покинуть "конференц-зал", дав возможность другим еще общаться некоторое время, а можете закрыть конференцию для всех.

#### Почему организатор имеет право подключения и отключения участников?

Бывает, что участников больше, чем окон может вместить рабочая зона. Поэтому в рабочей зоне можно видеть только тех, кто сейчас принимает активное участие в разговоре. Остальные находятся "в тени". То есть они присутствуют, все видят, могут задать вопрос в чате, но не голосом с экрана. Если организатору нужно добавить новых участников в активную дискуссию, то он отключает (или просит отключиться) участников, которые уже высказались, и подключает новых.

Для того, чтобы обратить на себя внимание можно "Поднять руку".

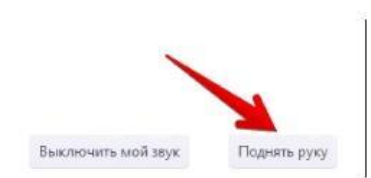

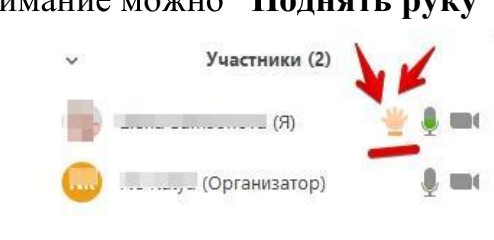

#### 6-"Поднять руку"

Для того, чтобы "Поднять руку" и обратить на себя внимание ученику нужно – Включить "Чат", как было описано в пункте 4. У него справа сбоку появится поле с чатом.

- В самом низу он сможет увидеть две кнопки "Выключить мой звук" и "Поднять руку" - Если ему нужно выключить звук, чтобы не мешать остальным пока он не участвует в живой дискуссии, сделать это можно здесь.

– Если ребенок хочет обратить на себя внимание, нажимает на "Поднять руку"

- Как только он это сделает у организатора на панели "Участники" напротив его имени и аватарки появится ладошка.